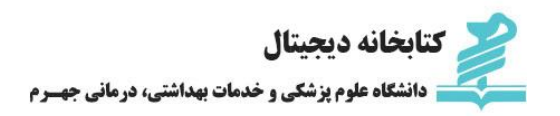

## **مریم آزموده کارشناس ارشد علم اطالعات و دانش شناسی**

## **آموزش استفاده از پایگاه اطالعاتی Direct Science**

## **[https://www.sciencedirect.com](https://www.sciencedirect.com/) :سایت آدرس**

## **راهنمای مرجع سریع**

ساینس دایرکت از پایگاه های اطالعاتی الزویر که یک مجموعه علمي تمام متن است، همواره بررسي و کارشناسي مي شود. نزدیک به ۰۰۲۲۲ عنوان كتاب و بيش از ۰۰۲۲ عنوان مجله را شامل مي شود. مشتمل بر ابزارهاي جستجوي ساده و پيشرفته علمي، محتوایيكدست و یكپارچه از منابع علمي خارجي به صورت صوتي– تصویري و مجموعه است.

## **جستجو**

در محيط ساینس دایرکت شما می توانيد جستجوي خود را با استفاده از نوار جستجوي باالي صفحه آغاز کنيد. یا به منظور جستجوي تخصصي از جستجوي پيشرفته استفاده نمائيد.

۱ .جستجوی سریع: کليد واژه خود را در فيلد مناسب انتخاب کرده و آیکن سرچ را انتخاب نمائيد.

۰ .جستجوی پيشرفته: به منظور جستجوی تخصصی و موارد خاص و یا دسترسي به تاریخچه جستجو از این فيلد استفاده مي شود.

۳ .جستجو در ميان انواع منابع: به طور خاص می توان در ميان مجالت علمی، کتابها، آثار مرجع و یا تصاویر جستجو نمود. ۴ .عبارت جستجو را در کادر جستجو وارد نموده و فيلد مورد نظر را تعيين نمائيد. می توانيد به طور همزمان چند عبارت را در فيلد مختلف عملگرهاي بولي با هم ترکيب نمائيد.

۰ .می توانيد جستجوی خود را به مجالت، کتابها، مقاالت با دسترسی آزاد، حوزه موضوعی و سال انتشار پاالیش نمائيد.

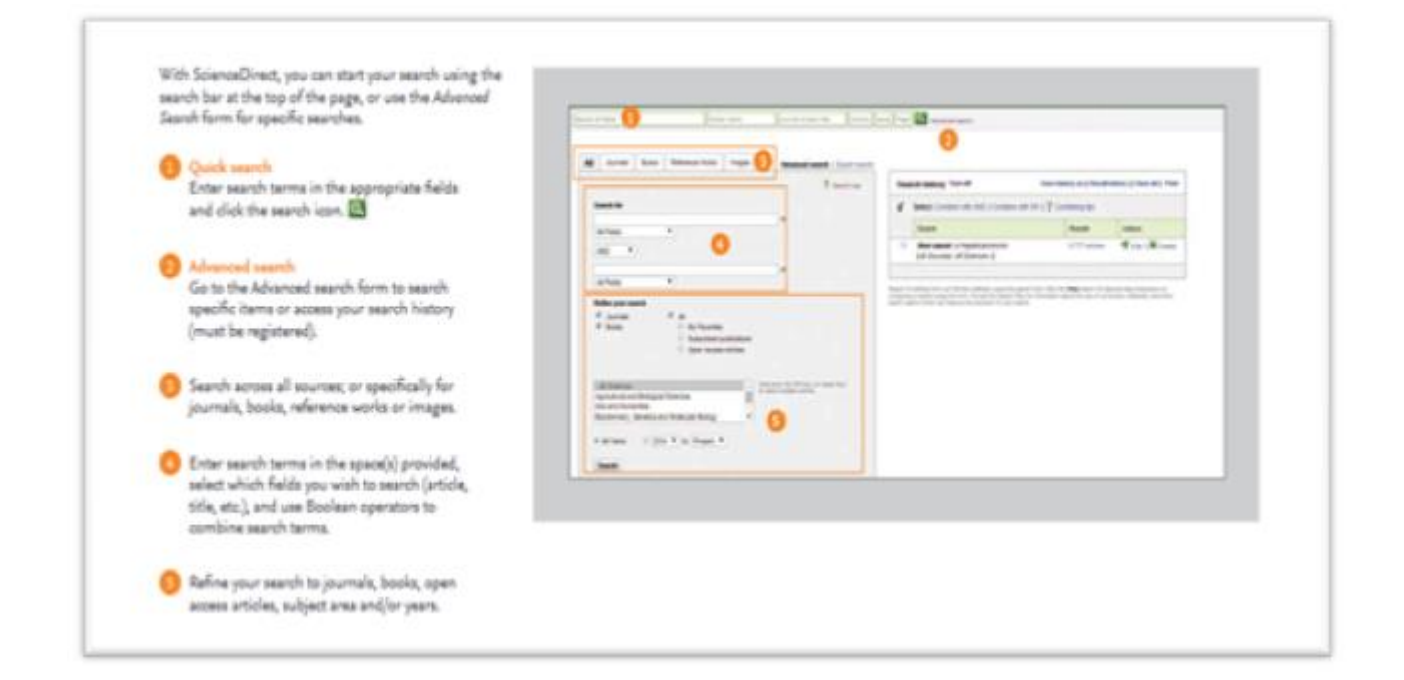

## **استفاده از نتایج جستجو**

۱ .تعداد نتایج بازیابی شده را نشان می دهد.

.۰تنظيم هشدار از طریق ایميل؛ هنگامی که مقاله جدید مورد درخواست شما به مجموعه اضافه مي شود، آگاهي رساني شود. این خدمت نيازمند عضویت در پایگاه مي باشد.

۳ .گزینه مرتب سازی: به طور پيش فرض، نتایج بر اساس ربط تنظيم مي شود.

۴ .محدود کردن نتایج بر اساس نوع دسترسی: با انتخاب این گزینه انواع دسترسی از جمله مقاالت دسترسي آزاد و یا آرشيو باز را مشاهده مي کنيد.

۰ .انتقال اطالعات کتابشناختی برای یک یا چند مقاله به منوی Mendeley ، RefWorks یا فرمتهاي کتابشناختي

مورد نظر.

۰ .دانلود متن کامل با فرمتPDF

۷ .حق دسترسی: مشاهده اینکه آیا نتایج برای شما در دسترس هستند. متن کامل مقاله از طریق اشتراک یا دسترسي آزاد و یا آرشيو باز و یا خرید متن کامل مي تواند دسترس پذیر باشد.

۸ .اصالح فيلتر: نتایج جستجو را می توان محدود به سال انتشار، عنوان، موضوع و یا محتوا محدود نمود.

۹ .نمایش محتوای مقاله: برای نمایش محتوای مقاله روي عنوان مقاله کليک کنيد و فرمت HTML مقاله را اعم از چکيده یا متن کامل مشاهده نمائيد.

۱۲ .اطالعات تکميلی: محتوای دسترسی شامل پایگاه داده زمينه اي و فيلم هاي ارائه شده نویسنده است.

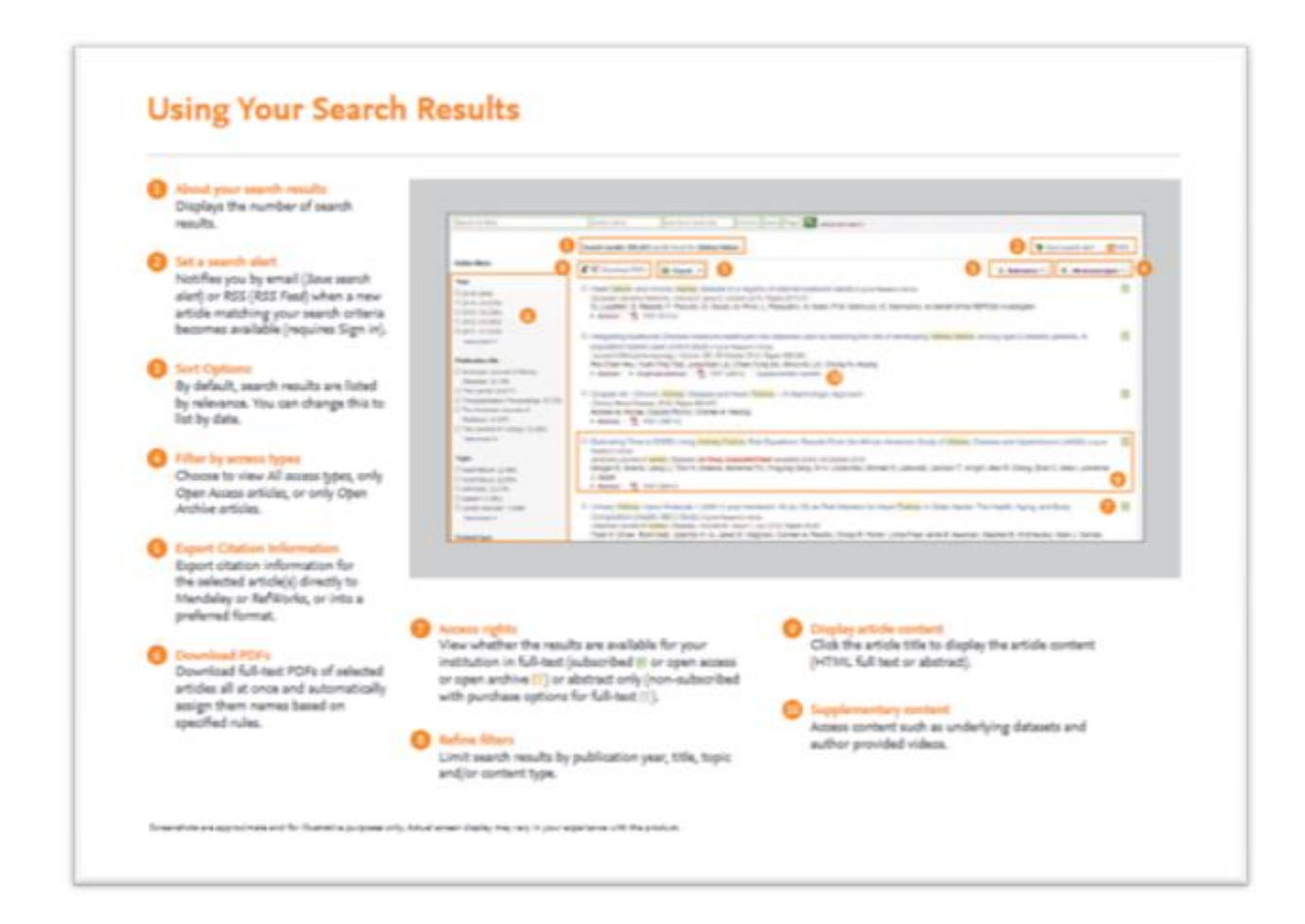

**نکاتی در مورد جستجو**

**روشهای جستجو:**

آگاهی از روش کار موتور جستجو علمی مفيد و ارزشمند است. این موتور جستجو به حروف بزرگ وکوچک حساس نيست. این موتور جستجو به امالی انگليسی و آمریکایي لغات حساس نيست. کلمات چند قسمتی که بين آنها فاصله است را با هر دو قسمت کلمه جستجو نمائيد. به منظور جستجو اصطالحات می توانيد از عالمت " " استفاده نمائيد. در اینجا نوع جستجوی فازی خواهد بود و مفرد وجمع /حروف بزرگ وکوچک / امالی انگليسي و یا آمریکایي عالئم و نویسه هاي عام در نظر گرفته مي شود ( شامل موارد فوق نيز مي شود ) می توانيد از عالمت } { استفاده نمائيد. در اینجا جستجو دقيقا آن چيزي است که شما در بين عالمت وارد نموده اید.

#### **Wildcards**

عالمت\*: هر تعداد کارکتر می تواند جایگزین عالمت ستاره شود. عالمت؟: تنها یک کاراکتر می تواند جایگزین عالمت سوال شود. اپراتورهای منطقی مجاورتی

 ANDجستجوی مقاالت برای هر دو واژه ORجستجوی مقاالت برایيکيا هر دو واژه NOT ANDجستجو برای مقاالتی که حاوی کلماتی به شرح زیر نمي باشند. N/Wجستجو به منظور حداکثر تعداد کلمه بين دو واژه محدود، مثال/W ۰:یعنی کلماتی که حداکثر ۰ كلمه بين آنها فاصله است.

 :n/PREجستجوی دو واژه ای که اولی مقدم بر دومی باشد. مثال/PRE۳: مقاالتی را بازیابي مي کند که کلمة اول مقدم بر دومي و با فاصلة ۳ یا کمتر آمده باشد.

## **منابع منتشر شده**

فهرست منابع منتشر شده در پایگاه به تفکيک کتابها، مجالت، قابل مشاهده می باشد.

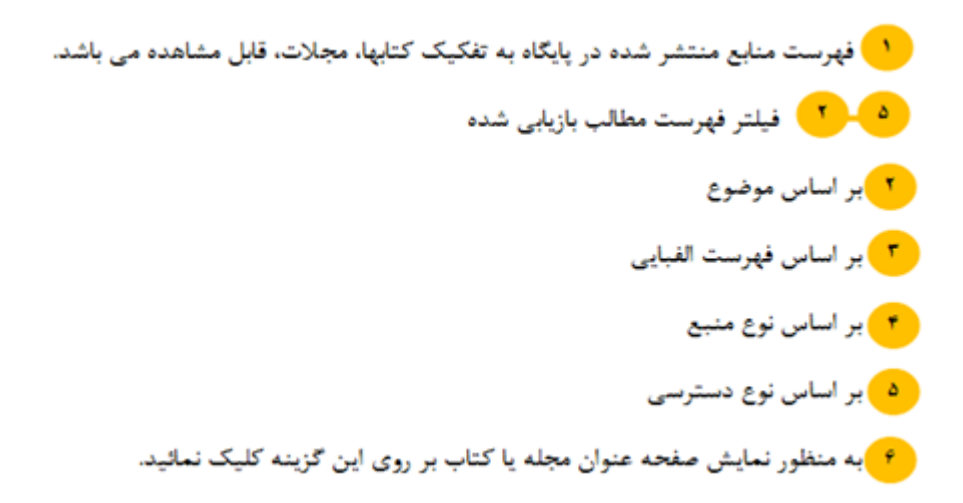

# **Finding Publications**

Use the Publications page to find specific journal and book titles. **ScienceDirect El Journa** Journal or book title Villame | Dage | Page | Q | Advanced search Search all Felds Author name Publications : 3289 titles found Electronic holdings reports Filter by subject Titles starting with "A" + T All journals \* T All access types \* G E Physical Solenoes and Engineering Open Access AASRI Proceda Journal **THE Life Sciences** Contains Open Access Academic Pediatrics Journal E Health Sciences Contains Open Access Academic Radiology Journal **E Social Sciences and Humanities** 目 ACC Current Journal Review Journal Apply Contains Open Access Accident Analysis & Prevention Journal Accident and Emergency Nursing 目 Journal Open the publications list by selecting<br>Journals or Books in the navigation bar Display the journal or book title page<br>Click on the source title to open the **O-O** Filter the list by: Subject area O Alphabetical order O journal or book page. Source type O Access types O

#### **صفحه اصلی مجله**

۱ .درباره مجله: شما می توانيد در این گزینه اطالعاتی درباره مجله بدست آورید از جمله دامنه، هيات تحریریه، ضریب تاثير و...

۰ .فهرست مقاالت یک شماره از مجله: به طور پيش فرض فهرست مندرجات آخرین شماره مجله نمایش داده می شود.

۳ .نمایانگر فهرست شماره مورد نظر مجله ای است که انتخاب نموده اید.

۴ .انتخاب مجالت در دست چاپ

۰ .مقاالت دسترسی آزاد را نمایش می دهد.

۰ .سطح دسترسی به مقاالت: به معنای اینکه می تواند مقاالت را برحسب ميزان دسترسي به محتواي مقاله فيلتر نمود اینکه مورد اشتراک سازمان ما باشد یا نه / دسترسي آزاد / آرشيو مجالت دسترسي آزاد و یا دسترسي به چکيده / یا اینکه گزینه قابل خریداري فعال باشد.

۷ .ارسال اطالعات کتابشناختی مقاله: به منظور انتقال اطالعات کتابشناختی مقاله به منوی با Refworks فرمت استنادی خاص

۸ .دانلود فرمت PDF

۹ .به منظور دریافت Alert در ارتباط با مقاله

۱۲ .دریافت RSS که مقاله جدیدی اضافه شده به مقاله

.۱۱دریافتRSS که مقاله دسترسی آزاد به مجموعه اضافه شده باشد که این خدمت نيازمند عضویت در سایت است.

۱۰ .نمایش صفحه مقاله: با کليک روی عنوان مقاله می توانيد فرمت HTML مقاله را اعم از چکيدهيا متن کامل

#### ۱۳ .ارسال آنالین مقاله: به منظور ارسال مقاله شما می توانيد از لينک ارسال آنالین استفاده نمائيد.

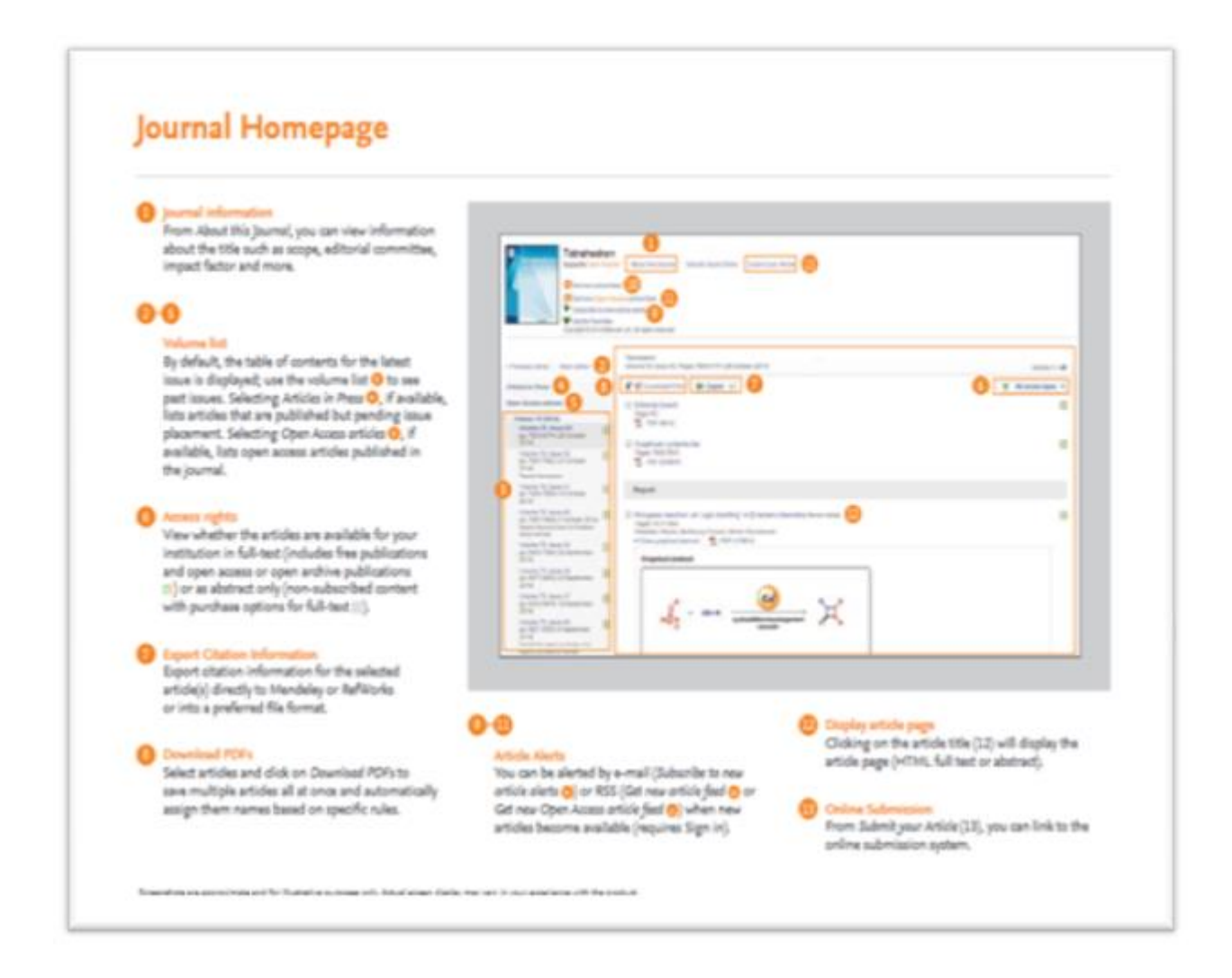

**صفحه اصلی کتاب**

۱ .اطالعات کتاب: به منظور کسب اطالعات بيشتر و تکميلی درباره کتاب می توانيد از این لينک استفاده نمایيد. اطالعات درباره عنوان / مخاطبان / و...

۰ .توصيف کتاب: به منظور تشریح اینکه آیا کتاب با تقاضای شما ارتباط دارد.

**فهرست مندرجات کتاب:** به منظور دریافت اطالعات بيشتر در ارتباط با محتوای کتاب

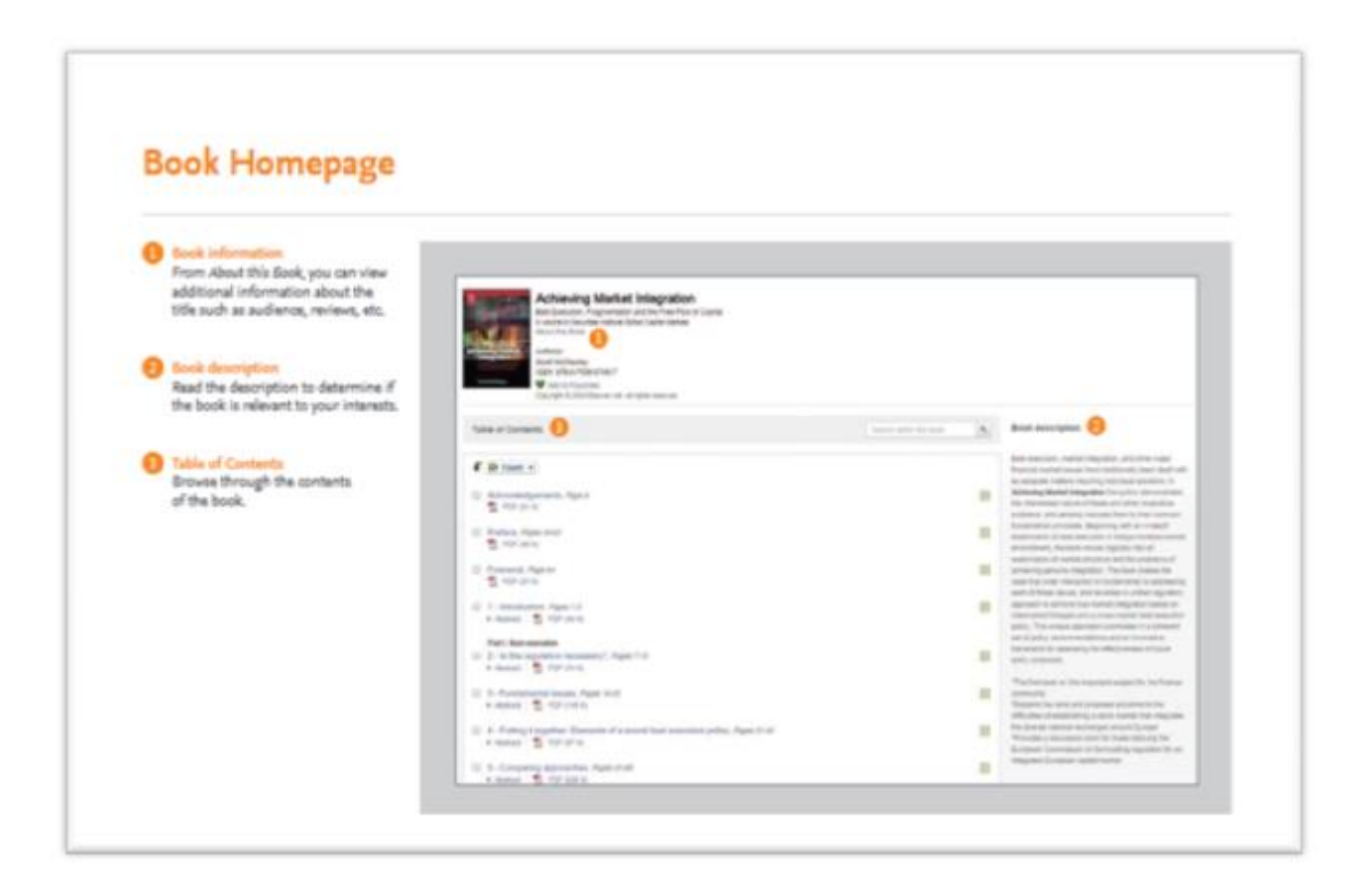

#### **مطالعه**

خواندن یک مقاله:

۱ .حرکت و مرور از روی بدنه یک مقاله

۰ .استفاده از چهارچوب کلی مقاله به منظور دسترسی به بخش خاص از مقاله مثل جداول - فهرست منابع –بحثو...

۳ .مقاالت توصيه شده جهت مطالعه بيشتر از طرف ساینس دایرکت

۴ .پيدا کردن مقاالتی که به مقاله مورد نظر استناد داده اند.

۰ .کتابهای مرتبط با موضوع مقاله مورد نظر

۰ .تعامل با محتوای نوآورانه

۷ .استفاده از ابزار دانلود در فرمت PDF مقاله

۸ .انتقال اطالعات به نرم افزار مقاله نویسی

۹ .به منظور دانلود مقاله در سایر فرمت ها

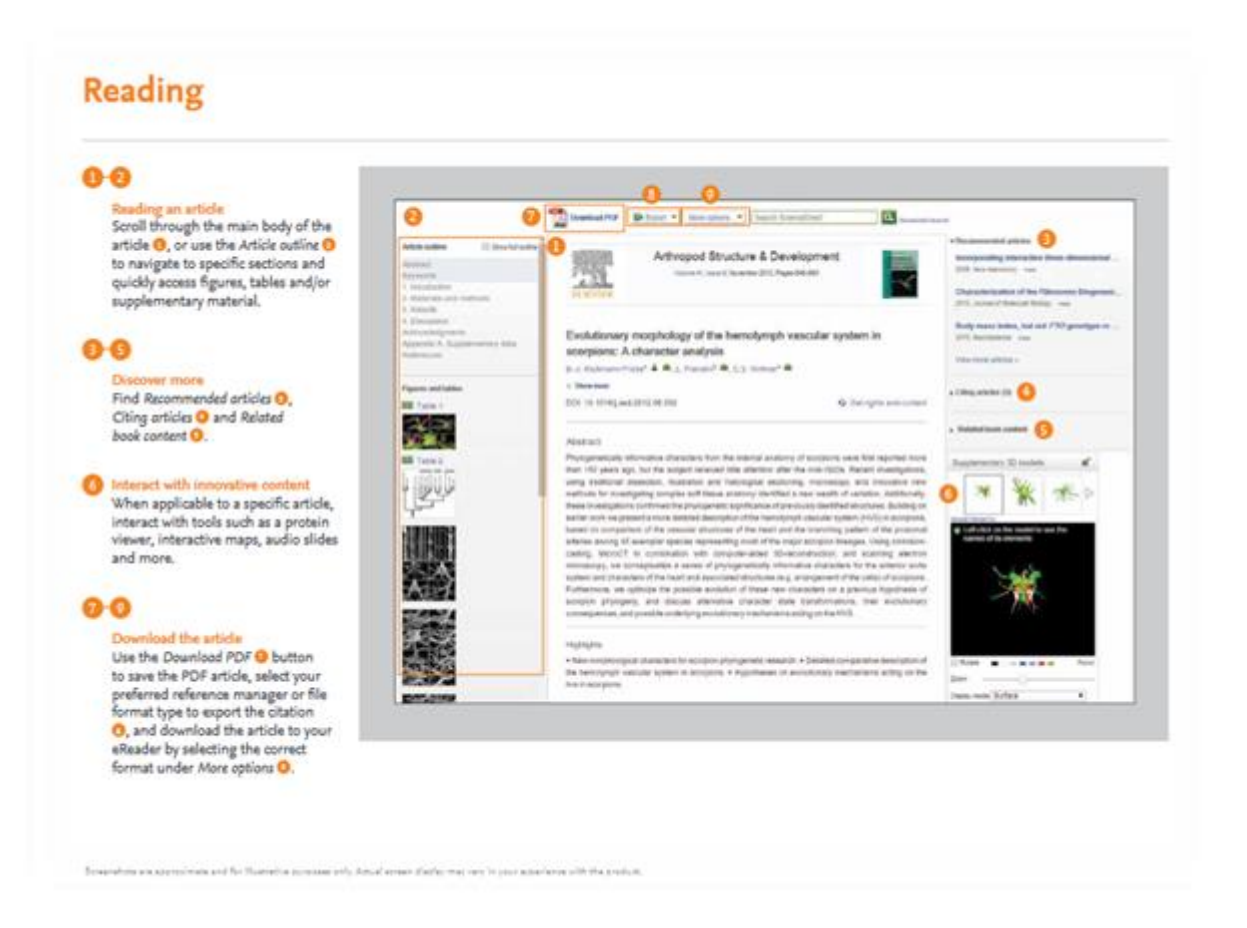

**ویژگی های شخصی سازی و خدمات آگاهي رساني جاري )هشدار(**

۱ .اگر شما در حال حاضر نام کاربری و کلمه عبور دارید بر روی گزینه in sign کليک نمایيد.

۰ .اگر اشتراک گذاری با کامپيوتر امکان پذیر نبود شما می توانيد با فعال کردن گزینه me Remember نام کاربري و پسوردتان را در سيستم ذخيره نمایيد.

۳ .اگر کلمه عبورتان را فراموش کردید بر روی گزینه password or username Forgotten کليک و آدرس ایميلتان را که هنگام عضویت استفاده كرده اید؛ وارد نمایيد.

هنگام ورود به سایت، شما قادر به امکانات ذیل خواهيد بود:

۴ .مدیریت آگاهی رسانی جاری

۰ .تغيير پسورد

۰ .به روز کردن جزئيات و تنظيمات شخصی

۷ .درصورت عدم عضویت: برای عضویت به عنوان یک کاربر جدید بر روي Registered Not کليک و اطالعات الزم را وارد نمایيد.

**مدیریت آگاهی رسانی جاری)هشدار(:** در صفحه مدیریت هشدارها شما می توانيد موضوع مجالت را انتخاب و آن را جستجو نمایيد. همچنين به راحتي مي توانيد به تغيير، ذخيره و حذف هشدارها بدون خارج شدن از صفحه بپردازید.

# **Personalization and Alert Features**

#### $0<sub>0</sub>$

Sign in<br>If you already have a user name and password, click Sign in @ to<br>enter them. If this is not a shared enter them. If this is not a shared<br>computer, you can check Remember<br>one O and your sign in information<br>will be stored. If you have forgotten<br>your password, dick Forgotten your<br>enter the email address you used<br>to register.

#### Not registered

To register as a new user, click Not Registered? and enter the<br>required information.

Manage my alerts<br>From the Manage my alerts page,<br>you can choose between journal,<br>topic and search alerts. It's easy to modify, save and delete alerts<br>without having to leave the page.

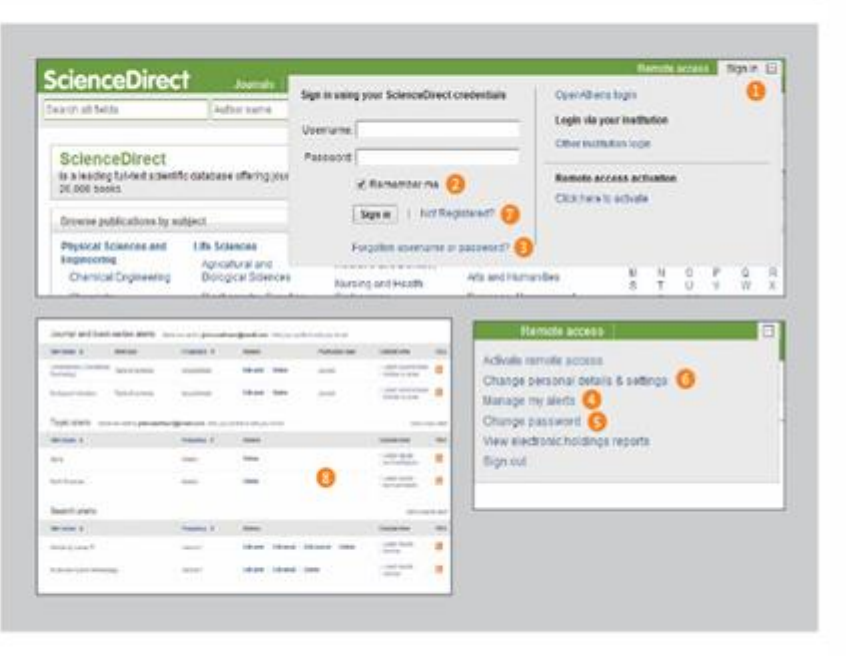